## **Change IP Address of myCNC control board**

1. Connect Host Computer with myCNC controller with USB cable.

2. Open Console window on Host Computer. If you have ARM (Odroid-C2/Raspberry/NanoPi-K2) Single Board Computer (SBC) purchased from us, click on "Terminal Mate" icon on Desktop

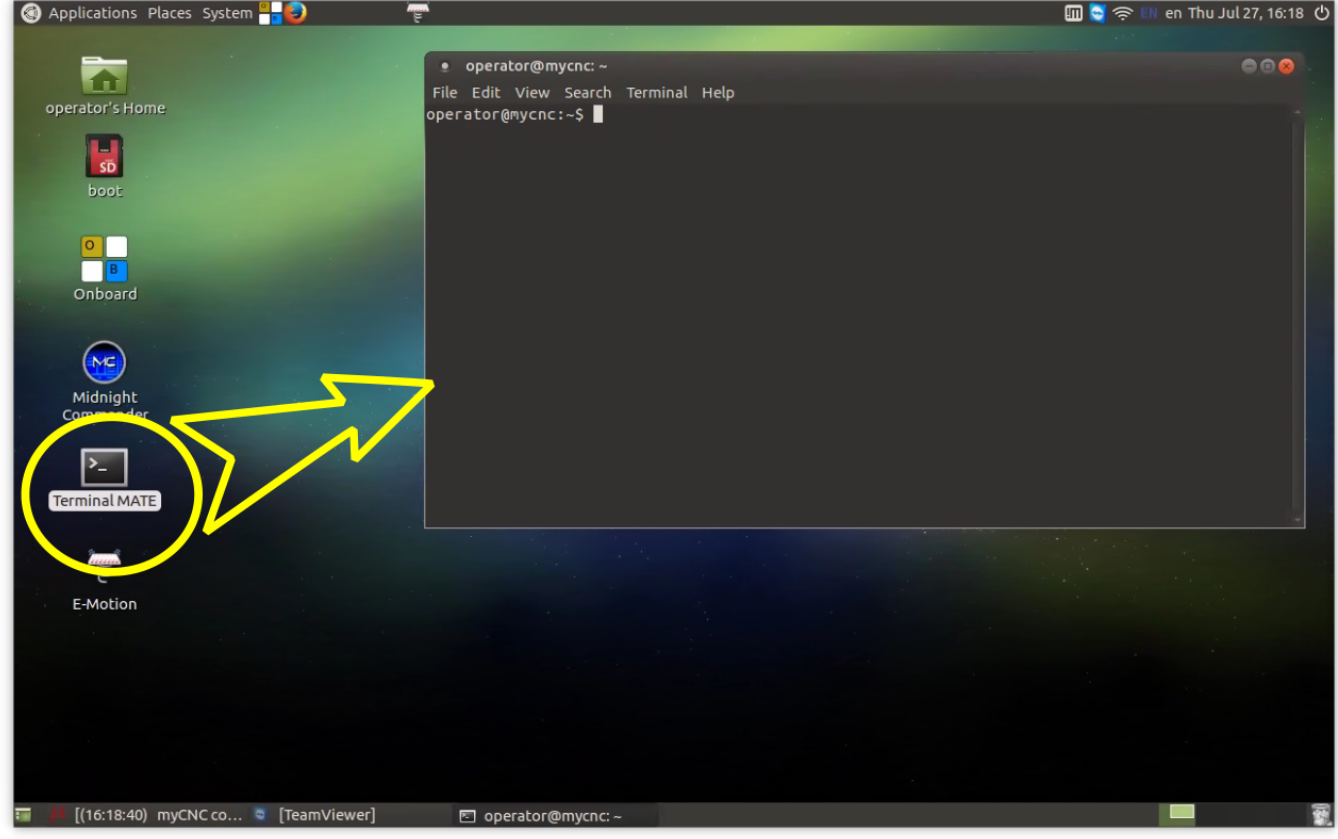

3. Run "minicom" software (for ARM(Odroid-C2)/Desktop Linux)

minicom -D /dev/ttyUSB0

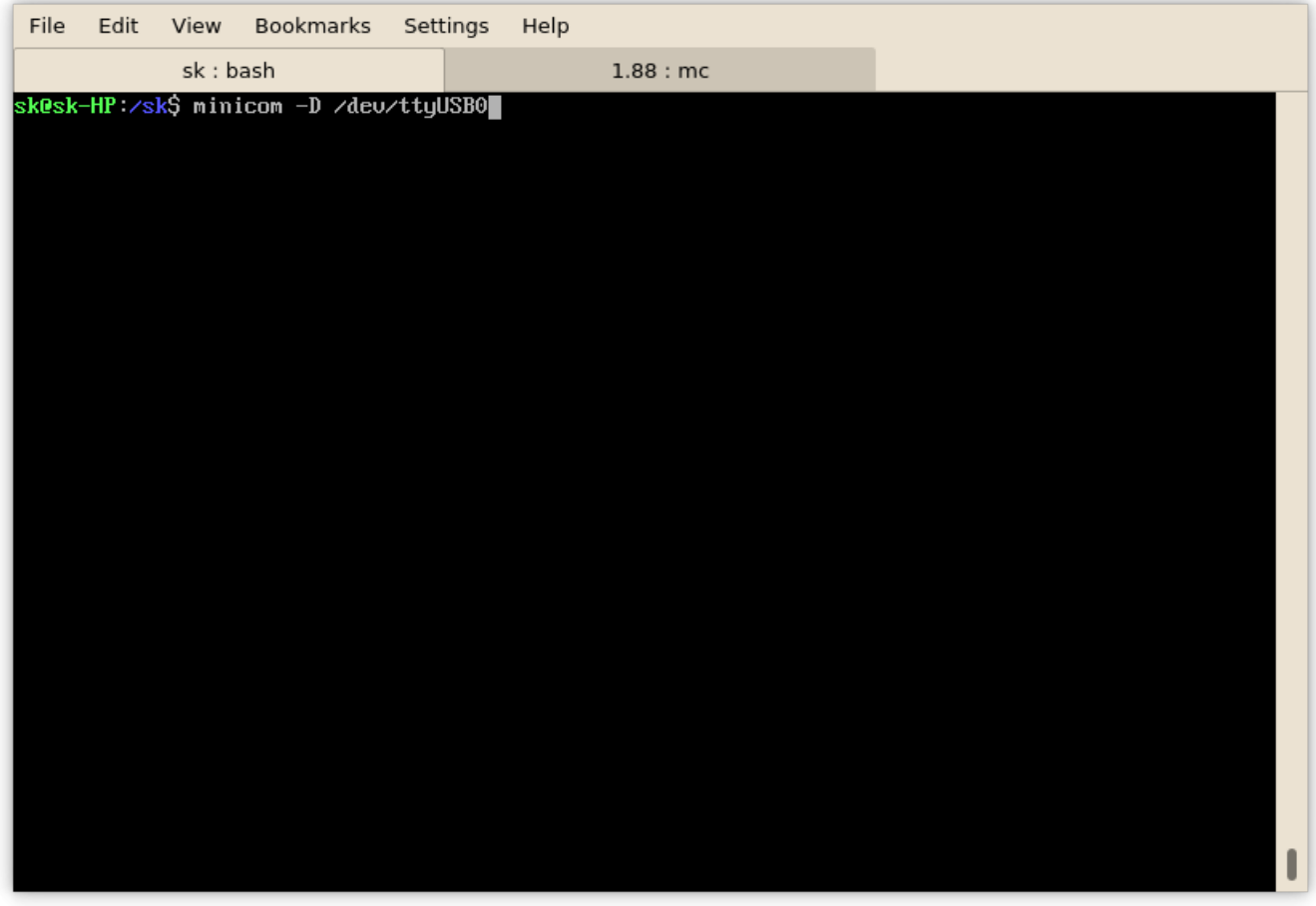

4. Run command in terminal window to change IP address

#SLA 192 168 0 78

to change IP address to 192.168.0.78. Controller will reply

CMD: #SLA 192 168 0 78

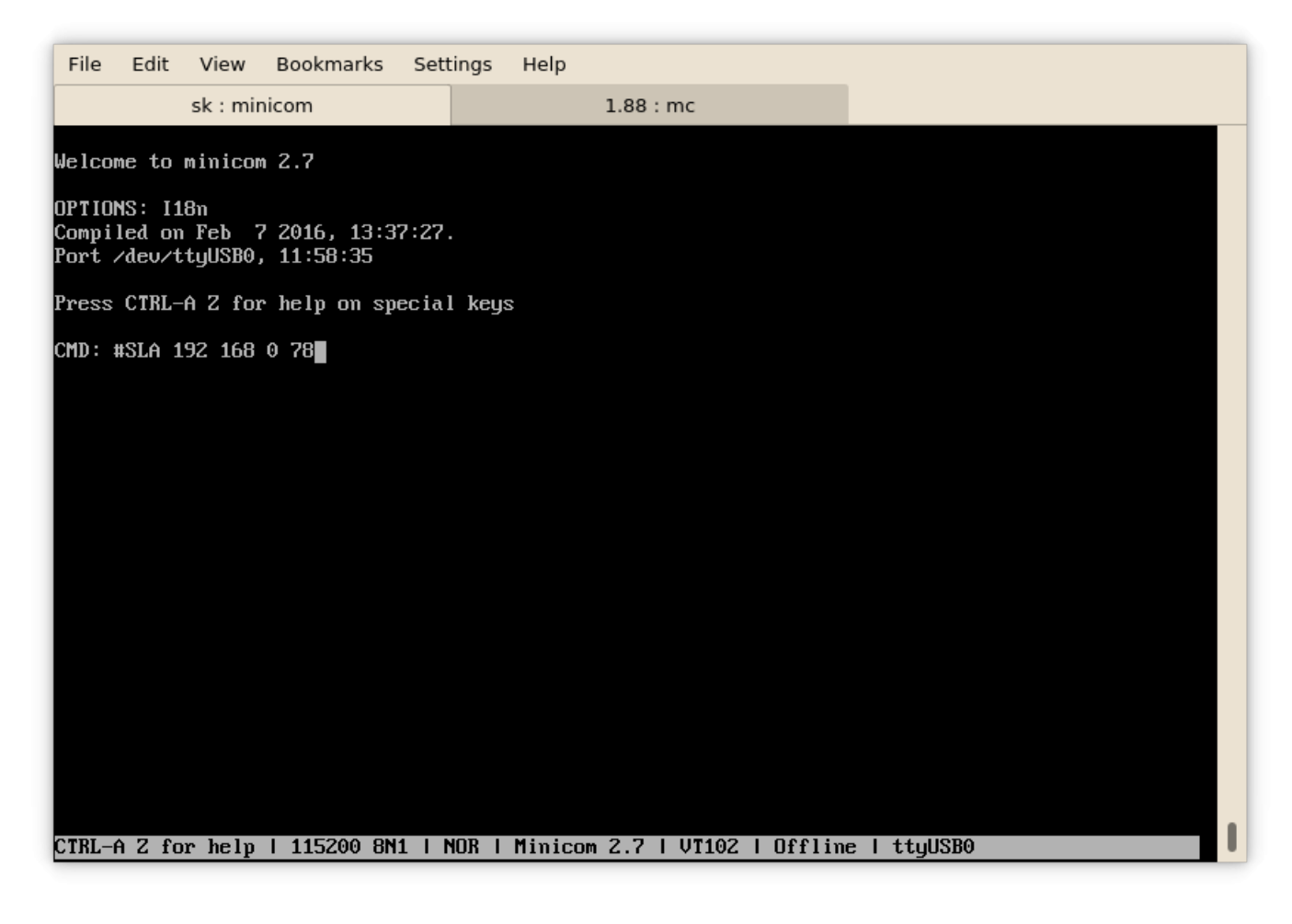

5. If success, controller will reply with message

IP: 192.168.000.078

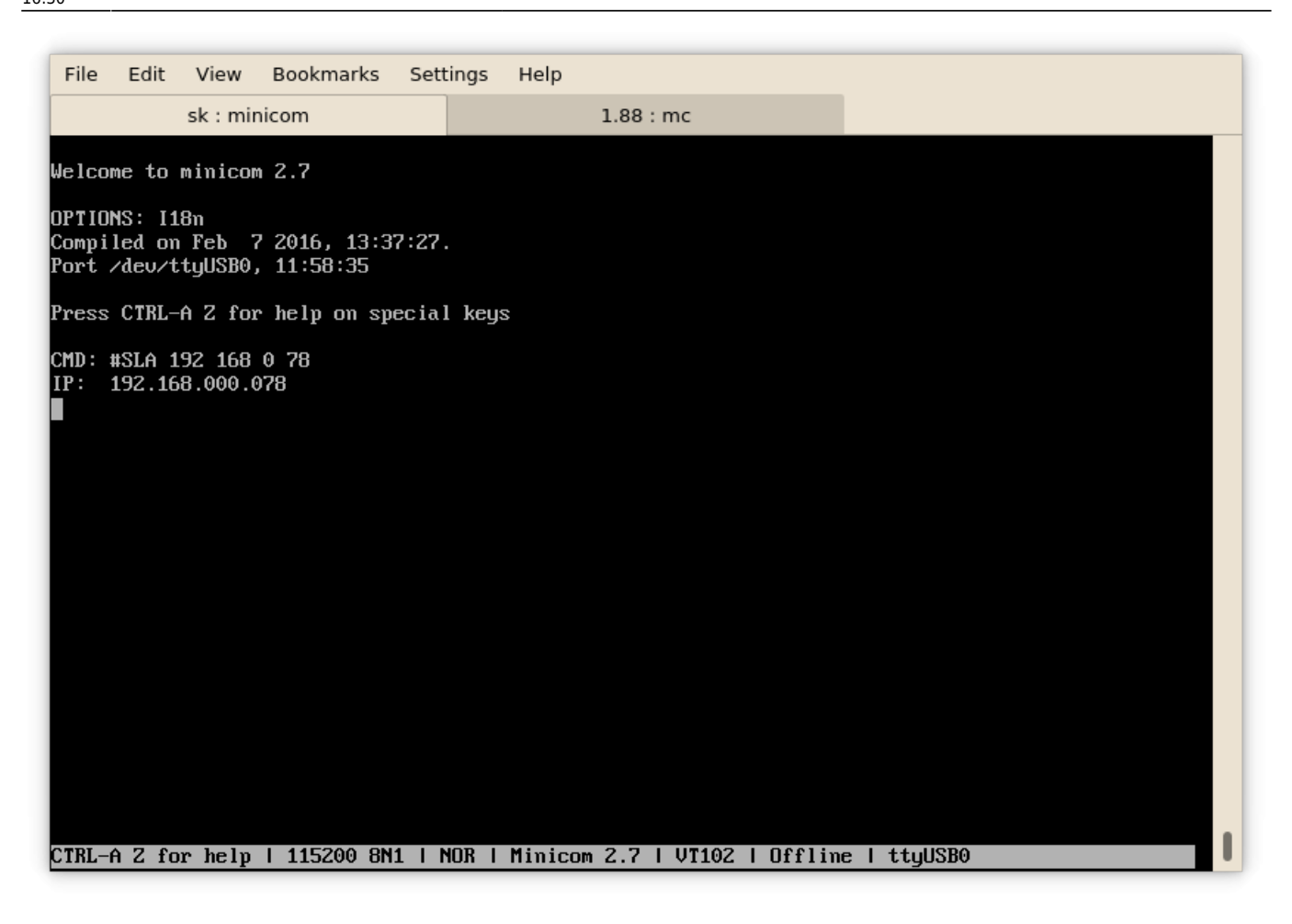

From: <http://docs.pv-automation.com/> - **myCNC Online Documentation**

Permanent link: **[http://docs.pv-automation.com/mycnc/change\\_ip\\_address\\_of\\_mycnc\\_control\\_board?rev=1501187432](http://docs.pv-automation.com/mycnc/change_ip_address_of_mycnc_control_board?rev=1501187432)**

Last update: **2017/07/27 16:30**

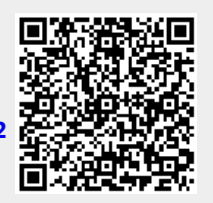